### **Per Coordinatori – Scrutini primo trimestre**

### **Primo Modo: accesso diretto da Menù del coordinatore**

### **Primo passo:** dal menù del coordinatore di classe, selezionare **Voti proposti**

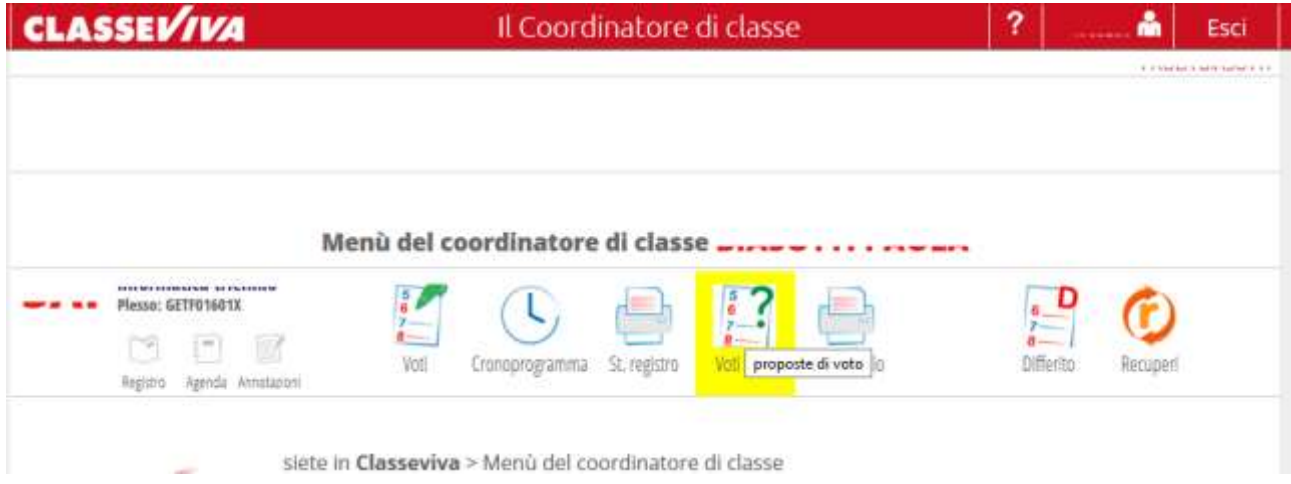

#### **Secondo passo: selezionare il periodo**

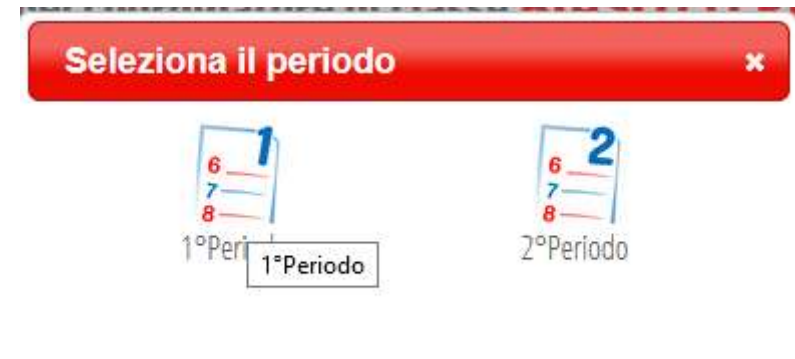

### **Si aprirà la pagina Scrutini online**

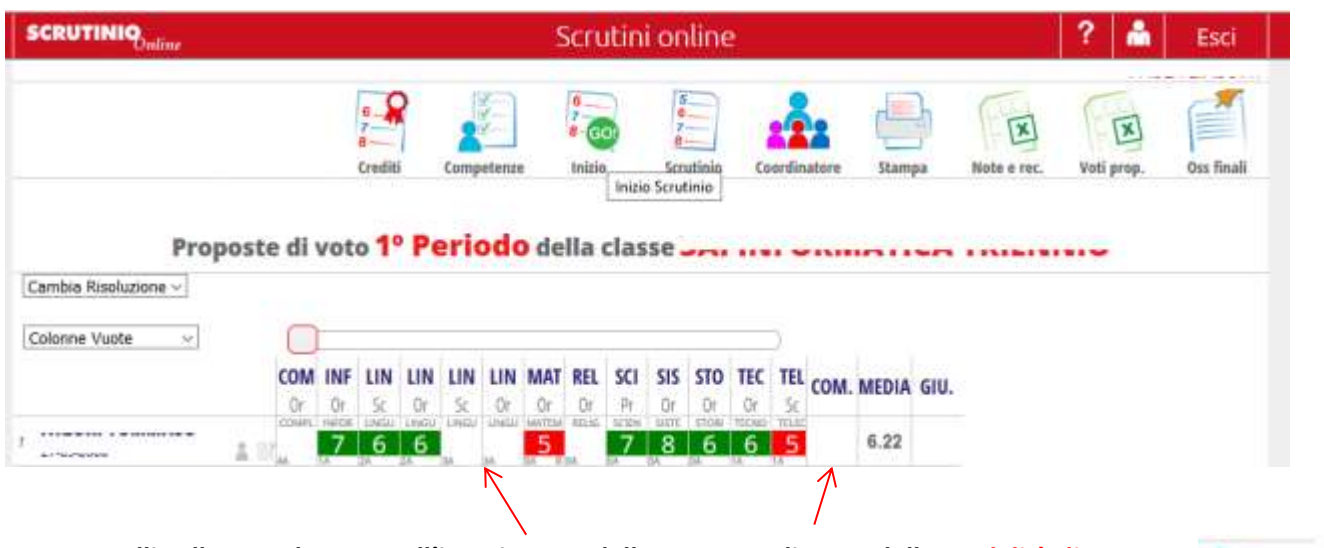

**NB: controlli sulla completezza nell'inserimento delle proposte di voto, delle modalità di recupero selezionate per le discipline insufficienti prima di cliccare l'icona di Inizio Scrutinio** 

Inizio **Inizio Scrutinio** 

# **Secondo Modo: accesso da Menù Scrutinio**

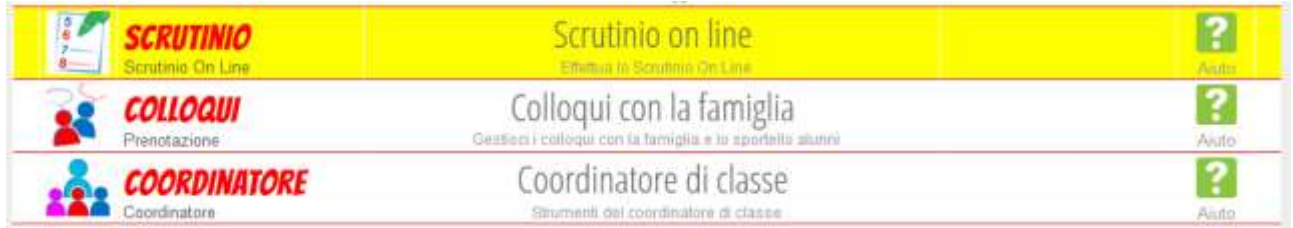

# **Poi selezionare Coordinatore**

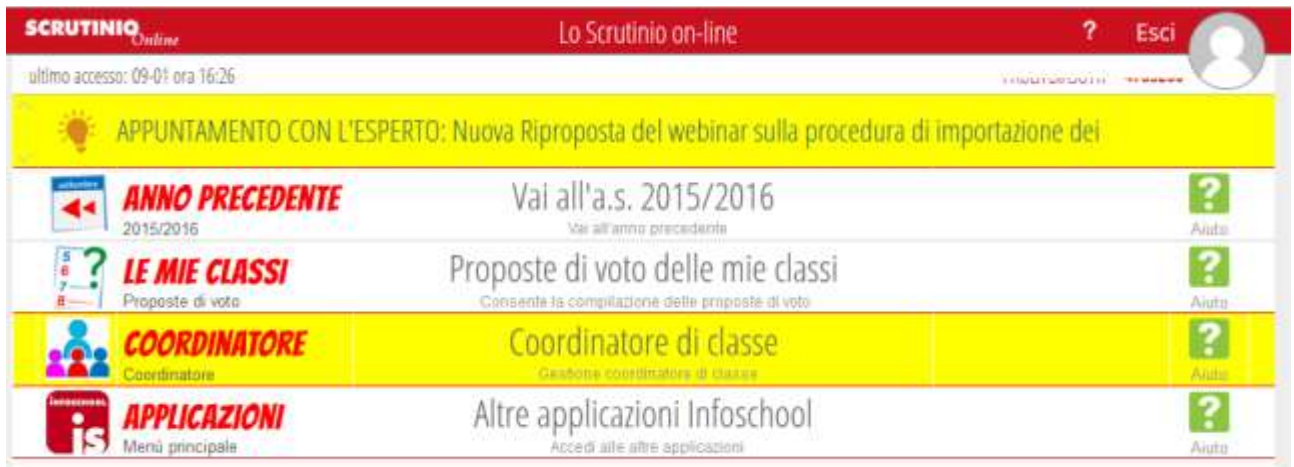

**Si aprirà** il menù del coordinatore di classe (contestuale alle sole operazioni di scrutinio): selezionare **Voti proposti**

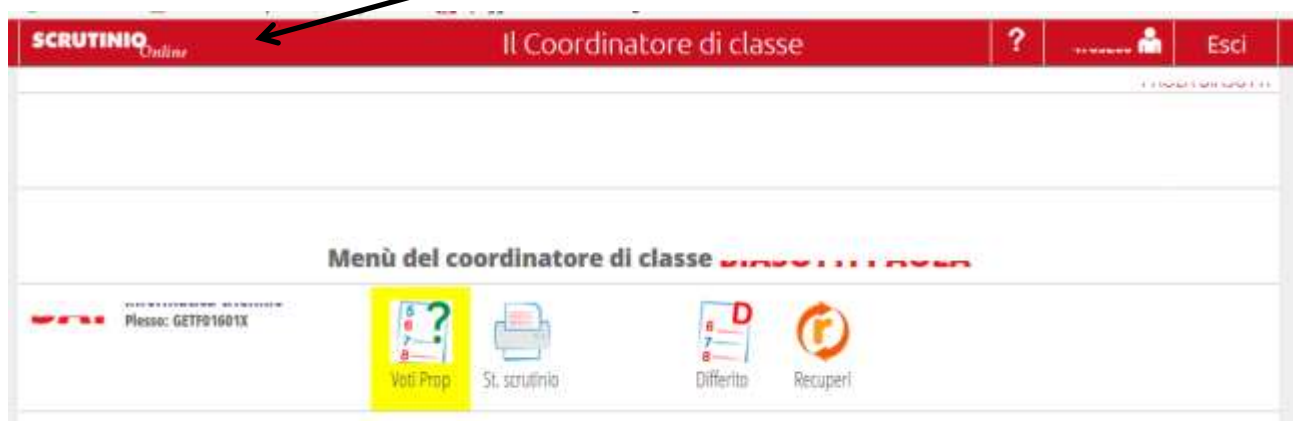

Proseguire come nel **primo modo** (accesso al menù Coordinatore):

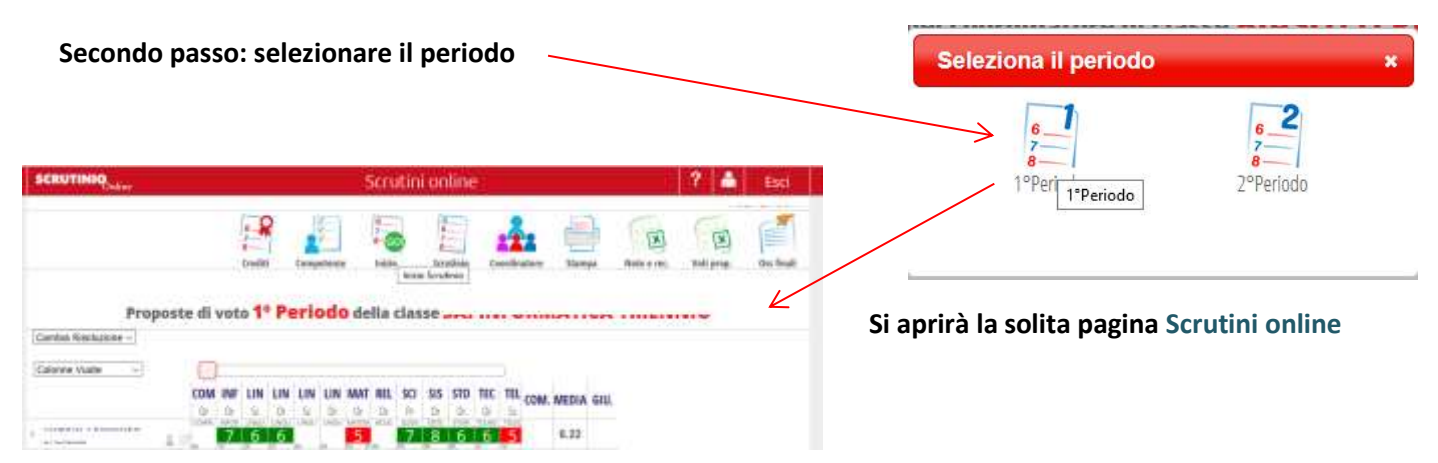

### *Stampe*

Le stampe<sup>1</sup> disponibili allo *scrutinio* sono:

- *Tabellone*
- *Verbale*
- *Lettere*
- 

Sarà possibile selezionare quale *tipo di verbale o di lettera* scegliere tra quelle che appaiono in una dedicata *finestra di scelta.*

Il coordinatore può trovare il **Verbale** nel menù della pagina **Scrutini online** (**accesso da Menù Scrutinio**)

con percorso da **Scrutinio** → **Coordinatore** → **Voti Proposti** → **(selezionato 1° periodo)** → **Scrutinio**

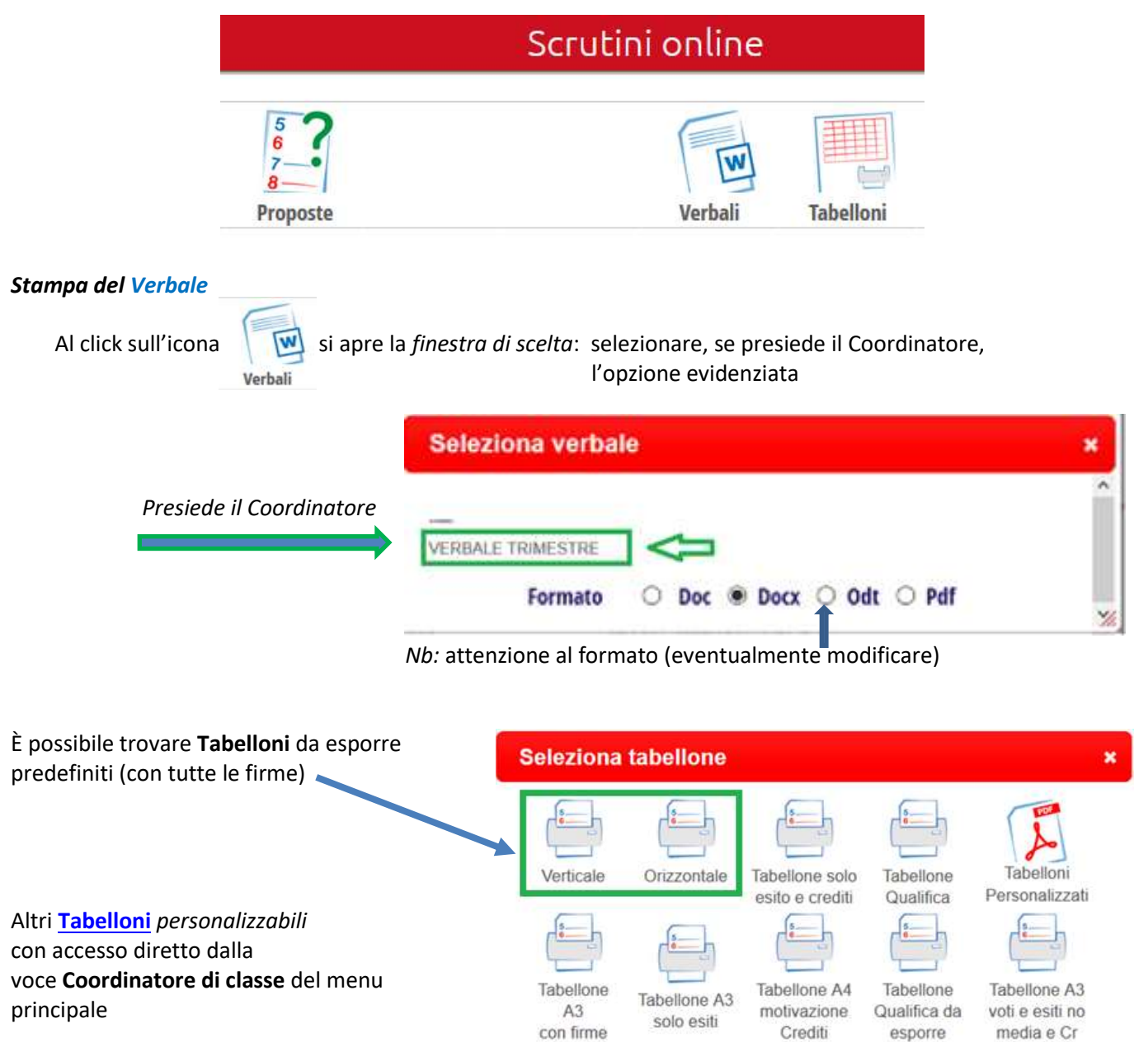

 $1$  D[a Manuale](http://new345.altervista.org/Spaggiari/Manuale_ScrutiniOnLine_docenti_Primo_periodo.pdf) (paragrafo 5 – pg.12)

Utili *stampe dello scrutinio,* dalla voce **Coordinatore di classe** del menu principale

<span id="page-3-0"></span>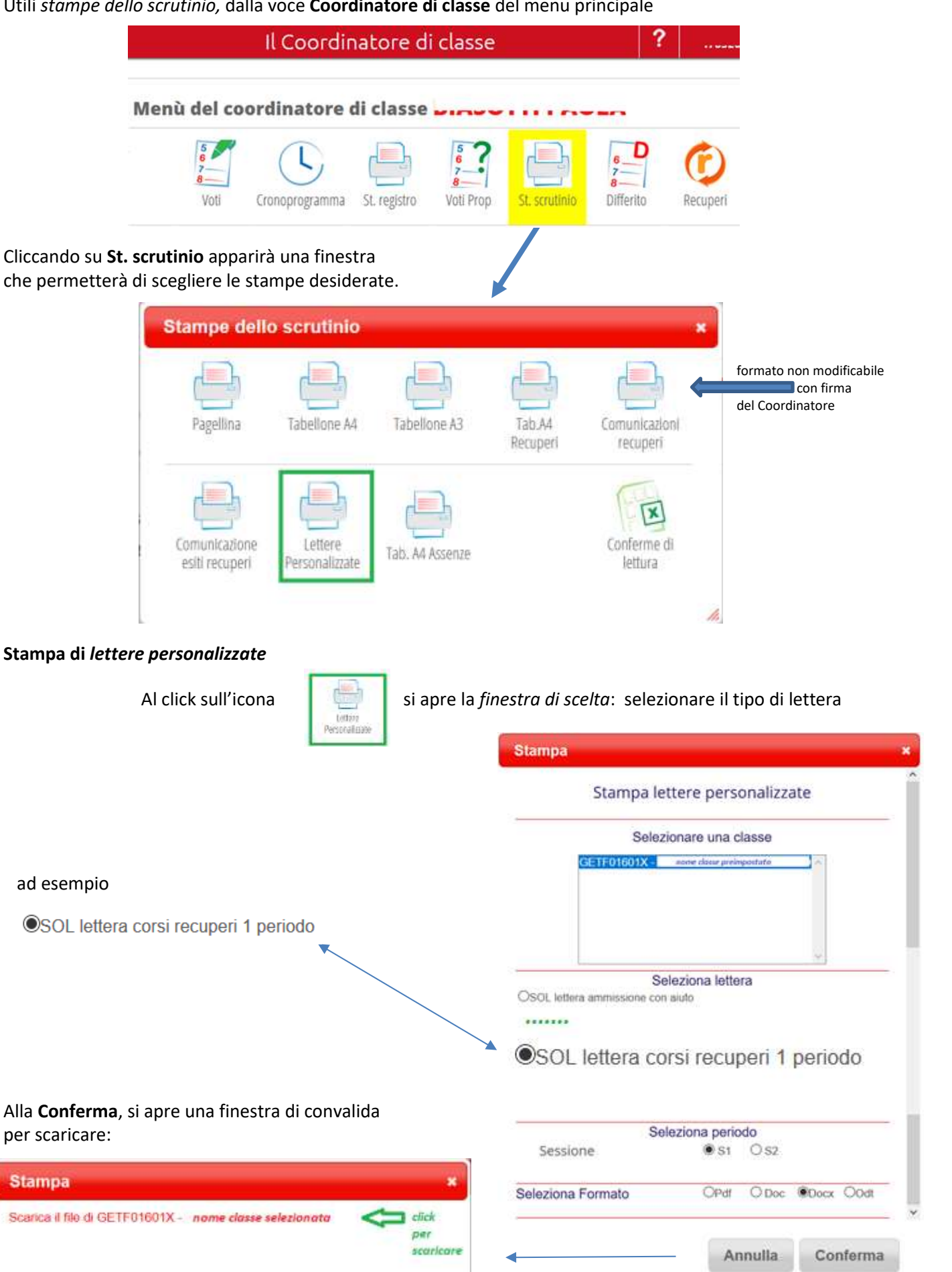

## **Stampa di** *Tabelloni personalizzabili*

Dopo la selezione, nel caso di *tabelloni da esporre,* del formato A4 o A3

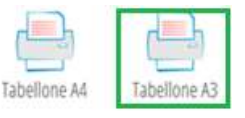

al click sull'icona, la stampa sarà personalizzabile

(in figura le opzioni di default)

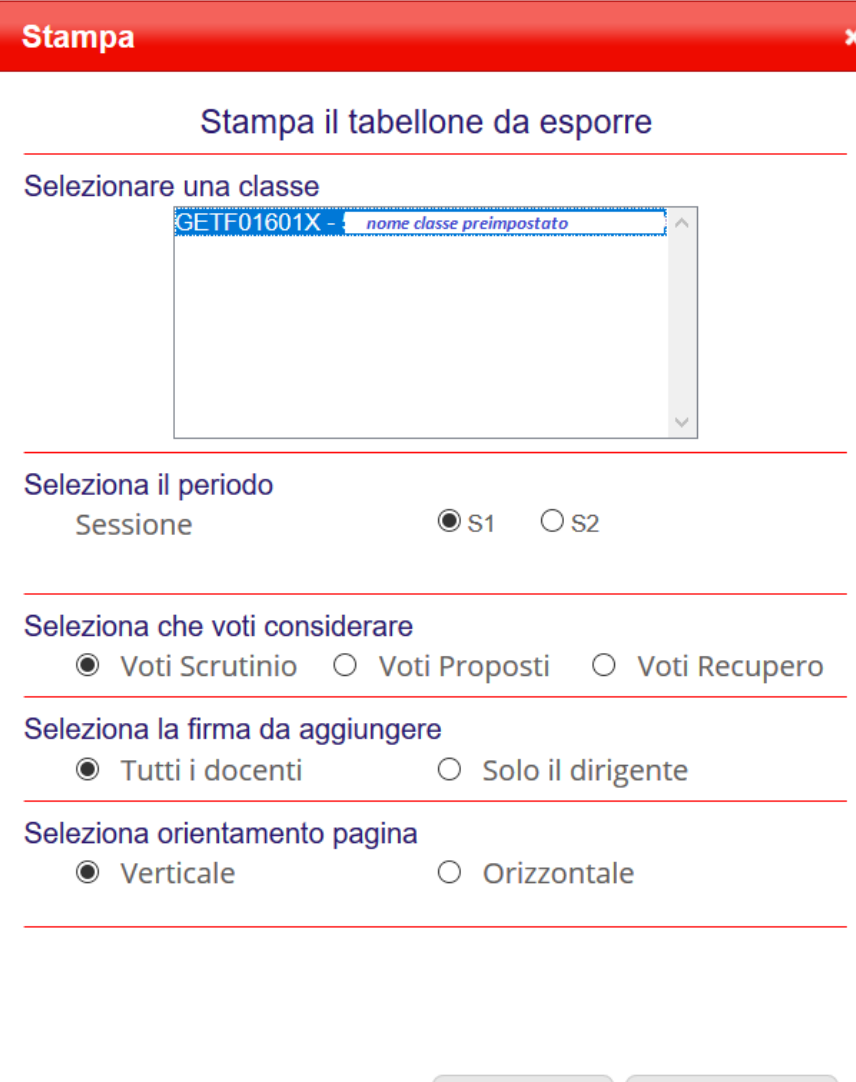

**Annulla** 

**Conferma** 

*NB:* 

*Disponibile – a cura del prof. Rimassa – un chiaro e sintetico "Riassunto delle principali operazioni da svolgere per gli scrutini del I periodo" condiviso in G [Suite](https://docs.google.com/document/d/1wtykrv5_QYZNaAORnHInJd5rlD28wfkcWfKuO6BkQvQ/edit)*

# *FAQ: Come riaprire lo scrutinio per modifiche ?* Il coordinatore o il DS possono **riaprire** lo scrutinio a **scrutinio** chiuso, click su "**Fine**" - icona con bandierina – e, nella finestra che si apre, click su icona "**Riapri**" in alto a destra Riapri Scrutini online Scrutini online Esci Verbal Ri Riagne le scrutinio